## Formation PréAO niveau 1 (PowerPoint 2016)

*L'objectif général de cette formation est de vous permettre de réaliser rapidement un diaporama comportant des animations.*

#### *Sommaire*

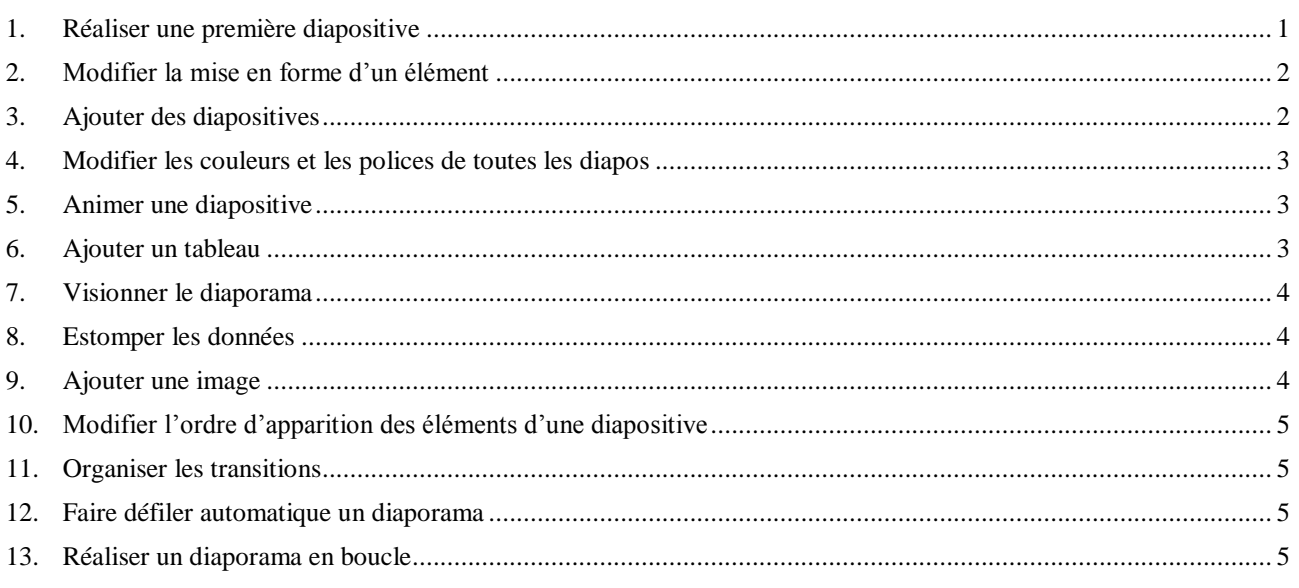

**NB** : tous les fichiers créés au cours de cette formation devront être enregistrés et envoyés, ainsi que l'évaluation, au formateur.

#### <span id="page-0-0"></span>1. Réaliser une première diapositive

*Problème : Je veux créer un diaporama concernant les cépages. Il faut bien commencer par une première diapositive. Alors, au travail !*

- Solution :  $\blacksquare$  Ouvrir l'application PowerPoint, qui se situe normalement, à partir de *Démarrer*, au même emplacement que Word, Excel, etc.
	- Cliquer sur *Nouvelle présentation*

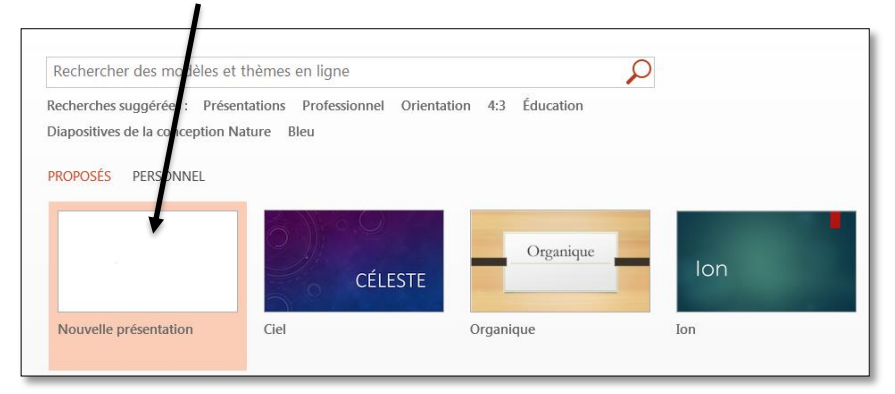

■ Onglet *Création* > dans la zone *Thèmes*, cliquer sur un thème à votre goût

- Onglet *Accueil* > dans la zone *Diapositives*, cliquer sur *Disposition* > *Titre et contenu*
- Saisir le titre : *Différents types de cépages*
- Cliquer dans le rectangle inférieur et saisir le texte (*Entrée* entre chaque mode de règlement pour écrire sur quatre lignes) :
	- *Cépages de table*
	- *Cépages destinés au séchage*
	- *Cépages de chaudière*
	- *Cépages de cuve*

## <span id="page-1-0"></span>2. Modifier la mise en forme d'un élément

*Problème : Comment modifier la mise en forme du texte et du titre ?*

- **Solution** :  $\blacksquare$  Cliquer sur un mot du texte qui vient d'être saisie > *Ctrl+A* (pour sélectionner tout le texte) *>* onglet *Accueil* > formater le texte en police *Times New Roman* taille 28
	- Onglet *Accueil* > dans la zone *Paragraphe*, cliquer sur la flèche à droite de l'icône *Puce*  $\left| \frac{1}{x} - \frac{1}{x} \right|$  > *Puces et numéros* ... > sélectionner une autre puce à votre goût > *OK*
	- Formater le titre en police Impact taille 54  $\mathcal{F}$  le titre s'avère trop grand pour la zone de titre
	- Cliquer en bas à gauche de la zone de titre sur l'icône *Options d'ajustement*  automatique  $\frac{1}{\epsilon}$  > cocher  $\Theta$  Ajuster automatiquement le texte à l'espace réservé<sup>1</sup>
	- Pour centrer le titre en hauteur dans la zone de titre : clic droit sur le bord de la zone de titre > *Format de la forme… >* dans le bandeau *Format de la forme*  apparu à droite, cliquer sur l'icône *Taille et propriétés* > *Zone de texte >* Alignement vertical : *Milieu >* fermer le bandeau *Format de la forme*
	- **Onglet** *Format* > dans la zone *Styles de formes*, cliquer sur la flèche  $\|\cdot\|$  *Autres >* choisir un thème à votre goût

## <span id="page-1-1"></span>3. Ajouter des diapositives

*Problème : Comment ajouter de nouvelles diapositives dans le diaporama ?*

- **Solution** : Onglet *Accueil* > dans la zone *Diapositives*, cliquer sur *Nouvelle diapositive >* dans la même zone, cliquer sur *Disposition > Diapositive de titre*
	- Saisir le titre : *Les cépages*
	- Triple-clic sur le titre pour le sélectionner > onglet *Accueil* > dans la zone *Police*, cliquer sur l'icône *Modifier la casse > MAJUSCULES*
	- $\overrightarrow{A}$  gauche, dans la barre des diapos<sup>2</sup> cliquer-glisser la diapo 1 après la diapo 2
	- Cliquer sur la diapo  $1 > Ctrl+M$  (pour ajouter une nouvelle diapo) > lui affecter la disposition *Titre et contenu*
	- Saisir le titre : *Définition >* saisir le texte : *L'ampélographie est l'étude descriptive des caractères des vignes (bourgeonnement, feuilles, rameaux, grappes, grains...)*

l

 $1$  Cette manip ne marche pas toujours. Il faut alors diminuer la taille de la police manuellement.

<sup>2</sup> Si la barre des diapos ne s'affiche pas : onglet *Affichage >* à gauche, cliquer sur *Normal*

## <span id="page-2-0"></span>4. Modifierles couleurs et les polices de toutes les diapos

*Problème : Comment modifier les couleurs et les polices de toutes les diapos tout en gardant le même thème ?*

- **Solution** :  $\blacksquare$  Onglet *Création* > dans la zone *Variantes*, cliquer sur la flèche *Autres > Couleurs* > choisir un autre jeu de couleurs pour toutes les diapos
	- Dans la zone *Variantes*, cliquer sur la flèche  $\sqrt{\sqrt{a}}$  *Autres* > *Polices* > choisir un autre jeu de polices  $\mathcal F$  cette modification des polices n'a pas affecté la diapo 3 dont le titre et le texte ont été formatés manuellement au point 2
	- Pour affecter les mêmes polices à la diapo 3 : dans la barre des diapos à gauche, cliquer sur la diapo 3 > onglet *Accueil >* dans la zone *Diapositives*, cliquer sur *Rétablir*

## <span id="page-2-1"></span>5. Animer une diapositive

- **Solution** :  $\blacksquare$  Cliquer sur un mot du texte de la diapo 3
	- Onglet *Animations >* dans la zone *Animations*, cliquer sur *Entrée brusque* (si nécessaire, faire défiler les animations avec la flèche à droite)
	- Dans la diapo 2, cliquer sur le titre > onglet *Animations* > dans la zone *Animations*, cliquer sur la flèche  $\|\cdot\|$  *Autres* > en bas, cliquer sur *Autres effets d'apparition… >* sous la rubrique *Captivant*, choisir *Boomerang > OK*
	- Cliquer sur le texte de la diapo 2 > dans l'onglet *Animations*, cliquer sur *Ajouter une animation >* sous la rubrique *Apparition*, choisir *Balayer*
	- Dans l'onglet *Animations*, cliquer sur *Options d'effet* > *À partir de la gauche*
	- Dans l'onglet *Animations*, dans la zone *Animation* avancée, cliquer sur *Volet Animation*
	- Dans le bandeau apparu à droite, cliquer sur la flèche à droite de la zone d'animation du texte > *Options d'effet…*

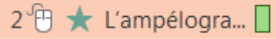

Onglet *Effet >* Animer le texte : *Par lettre > OK*

## <span id="page-2-2"></span>6. Ajouter un tableau

*Problème : Comment ajouter un tableau dans une diapositive et modifier sa présentation ?*

- **Solution** : Après la diapo 3, ajouter une nouvelle diapositive > saisir le titre : *Types et exemples de cépages*
	- Dans la zone de texte, cliquer sur l'icône *Insérer un tableau >* Nombre de colonnes : *4 >* Nombre de lignes : *2 > OK >* saisir dans ce tableau les données suivantes :

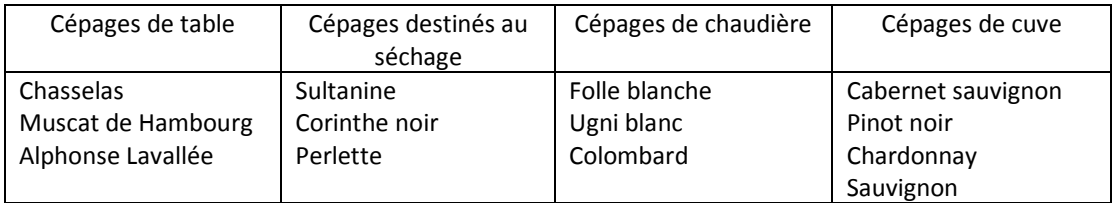

 Dans l'onglet *Création* le plus à droite (à côté de *Disposition*), dans la zone *Styles de tableau*, choisir un style de tableau à votre goût

*Problème : Comment faire en sorte que, lors de la présentation, les informations s'affichent au fur et à mesure ?*

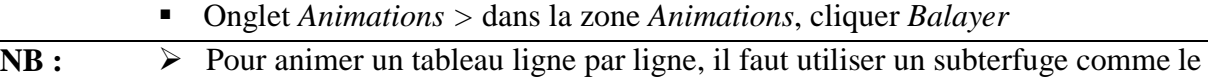

montre la vidéo à l'adresse<http://youtu.be/VA1b9W98XP0>

## <span id="page-3-0"></span>7. Visionner le diaporama

*Problème : Je veux désormais voir ce que donnera le diaporama en plein écran*

- **Solution** : *F5*
	- Appuyer sur la barre d'espace pour faire défiler
	- (Touche *Esc* ou *Echap* pour arrêter le diaporama)

## <span id="page-3-1"></span>8. Estomper les données

- *Problème : Je veux que, dans le texte de la diapo 3, lorsqu'une nouvelle donnée apparaît la précédente soit estompée*
- **Solution** : Dans la diapo 3, cliquer sur le texte > à droite, dans le *Volet Animation*, cliquer sur la flèche à droite de la zone d'animation du texte

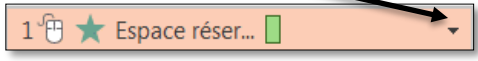

 *Options d'effet… > Après l'animation :* choisir une couleur différente de celle du  $text{text} > OK$ 

## <span id="page-3-2"></span>9. Ajouter une image

*Problème : Je dispose d'une image pour illustrer la seconde diapositive. Comment l'intégrer ?*

- **Solution** :  $\blacksquare$  Télécharger l'image d'une grappe de raisin
	- Cliquer dans la zone de texte de la diapo 2 > réduire la largeur de la zone de texte en utilisant la poignée (petit carré sur le bord de la zone), de façon à pouvoir ajouter un dessin à droite du texte
	- Cliquer en dehors des zones de texte et de titre > onglet *Insertion >* dans la zone *Images*, cliquer sur *Images >* dans le dossier *Téléchargement* (où normalement se trouve

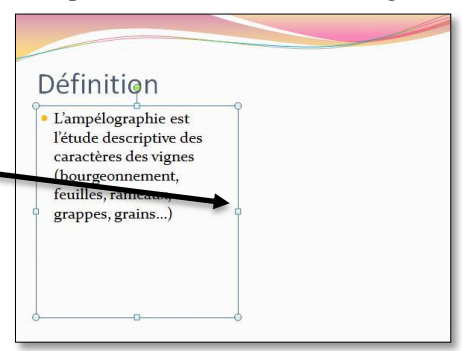

le fichier que vous venez de télécharger), sélectionner le fichier de la grappe de raisin *> Insérer*

- Cliquer-glisser afin de déplacer l'image à droite de la zone de texte > ajuster la taille de l'image en utilisant les poignées d'angle (et non pas une de celles en haut ou en bas ou à droite ou à gauche, ce qui évite de déformer le dessin original)
- Dans l'onglet *Animations*, cliquer sur *Ajouter une animation >* sous la rubrique *Apparition*, choisir *Rebondir*

## <span id="page-4-0"></span>10. Modifier l'ordre d'apparition des éléments d'une diapositive

*Problème : Je voudrais que l'image apparaisse en premier et que le titre n'apparaisse que sur ordre*

- **Solution** :  $\bullet$  (Sélectionner l'image)
	- Dans le *Volet Animation* à droite, cliquer-glisser la zone d'animation de l'image en première position.
	- Cliquer sur la flèche à droite de la zone d'animation de l'image *> Démarrer avec le précédent* (pour que l'animation de l'image démarre dès l'affichage de la diapo)
	- *Maj+F5* (ou cliquer sur l'icône *Diaporama*  $\vert \overline{\psi} \vert$  en bas à droite de la fenêtre pour tester les effets de la deuxième diapositive)

## <span id="page-4-1"></span>11. Organiser les transitions

*Problème : Comment faire en sorte que le passage d'une diapositive à une autre ne soit pas trop brutal ?*

**Solution** :  $\blacksquare$  Onglet *Transitions* > dans la zone *Transition vers cette diapositive*, cliquer sur la transition *Fractionner*

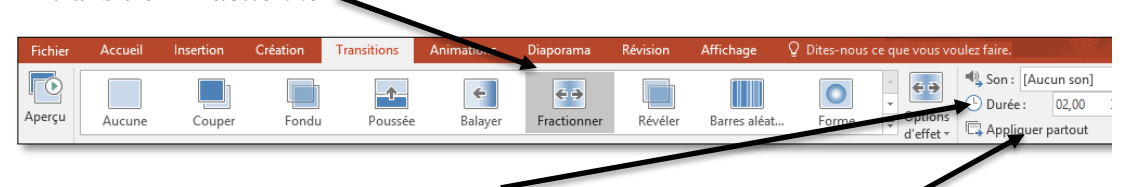

Passer la durée de transition à *02.00 >* cliquer sur *Appliquer partout*

## <span id="page-4-2"></span>12. Faire défiler automatiquement un diaporama

*Problème : Comment faire en sorte que les diapositives défilent automatiquement ?*

- 
- **Solution** : Onglet *Diaporama >* dans la zone *Configuration*, cliquer sur *Vérifier le minutage*
	- Faire défiler les animations à la vitesse voulue en appuyant sur la barre d'espace
	- $\overrightarrow{A}$  la fin du diaporama, il vous est demandé si vous voulez enregistrer les nouveaux minutages répondre *Oui*

## <span id="page-4-3"></span>13. Réaliser un diaporama en boucle

*Problème : Je veux qu'après la dernière diapo le diaporama reparte au début.*

**Solution** : Onglet *Diaporama >* dans la zone *Configuration*, cliquer sur *Configurer le diaporama >* Cocher : *Exécuter en continu jusqu'à ÉCHAP > OK*

 Enregistrez le fichier sous le nom *Cepages.pptx* (donc au format PPTX qui est adapté à PowerPoint 2007)

# Évaluation

Réalisez un diaporama nommé *CV\_Poulain.pptx* (si votre nom de famille est *Poulain*)…

- d'au moins trois diapositives ;
- présentant votre curriculum vitæ (réel ou rêvé) ;
- avec des animations ;
- avec une image à chaque diapositive ;
- avec des transitions entre les diapositives ;
- défilant automatiquement
- tournant en boucle.

Envoyer à votre formateur les fichiers *Cepages.pptx* et *CV\_\*.pptx*